# U302 Virtual Teams

Virtual Teams FrontPage 2003 User Documentation

### To Create a New Web Site

- a) Open FrontPage 2003. (Start -> programs -> Microsoft Office -> Microsoft Office FrontPage 2003)
- b) Click on 'create a new page or site', then click 'one page Web site'.

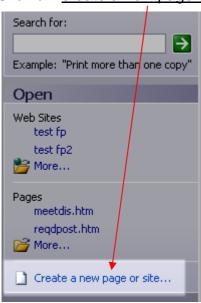

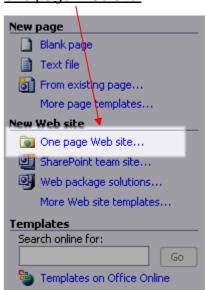

C) Once the Web site template appears, you need to specify the location of the web type. For example: M:\ITAP\U302\VTeam

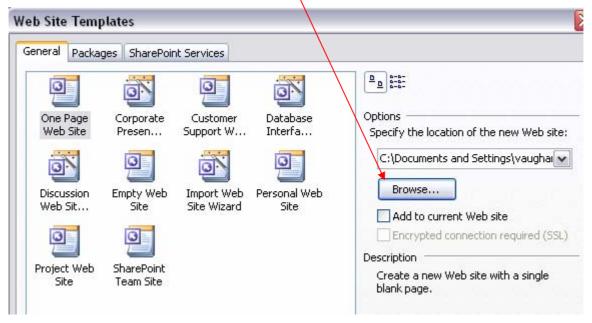

d) Select One Page Web Site and then QK.

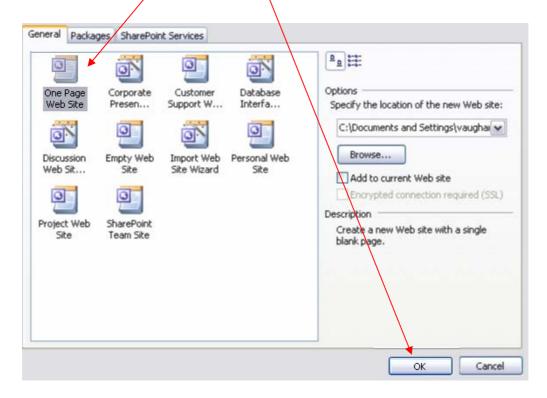

### Check

Make sure you have set up your site right by looking in your M drive to see the created files.

# **Adding New Pages to the Web**

a) In Navigation View ('view' on menu bar), click once the Index.htm page.

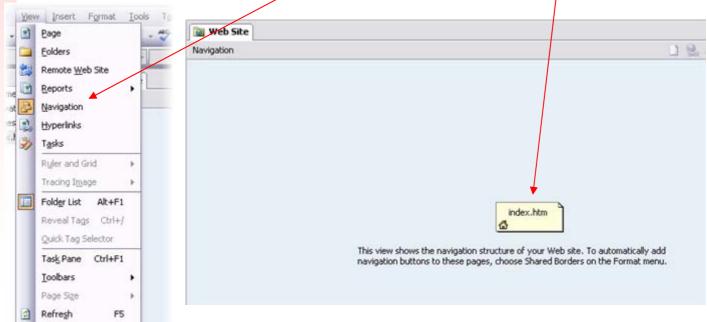

Scott Vaughan - BSSC

**b)** Add a new page by clicking on the 'New Page' icon

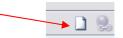

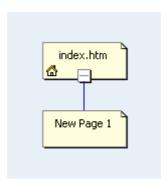

c) Right click on **New Page 1** and select **Rename** to change page name to the more appropriate name of **Members.** 

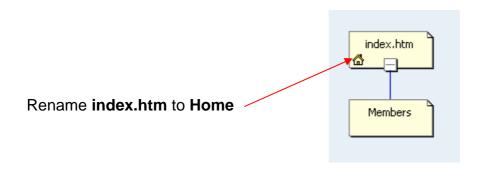

d) Add the rest of the pages as listed below. Do not double click on the new pages when you are renaming the pages as this will mess up the names in the folder structure.

Schedule | Archive | Search | Discussions | Contact Information

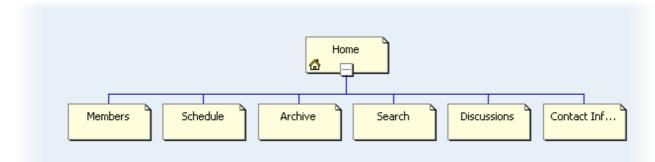

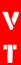

e) Double click on Home. You should have the following.

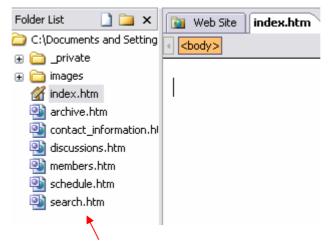

Notice: All the pages are named correctly in the folder list. The home page will still be named index.htm

# **Applying a Theme**

### Applying a Theme to the Web Site

a) Select the Home Page

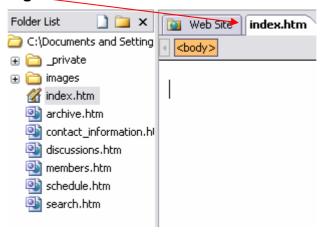

b) On the Format menu select Themes.

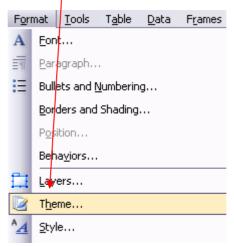

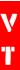

c) From the list of Themes select Compass (click the down arrow and select 'apply as default theme'

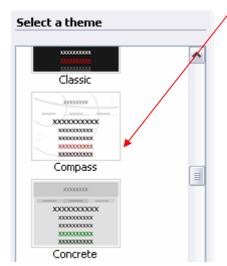

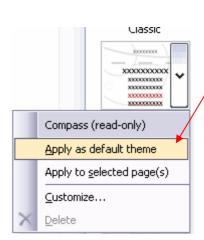

# Adding Shared Borders with Navigation Bars to the Web Site

- a) On the Format menu select Shared Borders.
- **b)** Set the following as shown in the picture below.

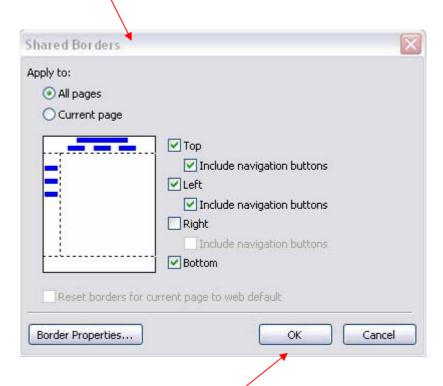

c) Set the Shared Border by clicking OK

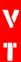

d) Delete the following [Edit the properties for this Navigation Bar to display hyperlinks here]

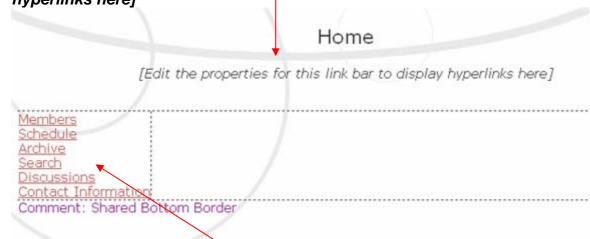

- e) Double click on the navigation structure
- f) Set to Child pages under home and Home page

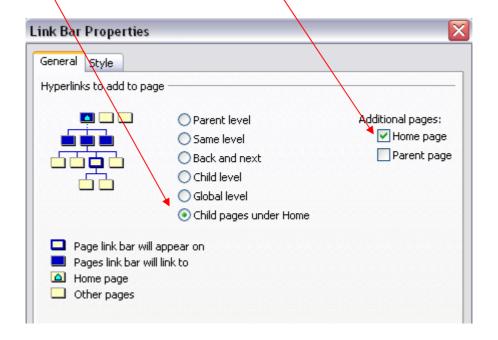

g) Set the Navigation Bar Properties by clicking OK

# **Test your site**

Press **F12** to view your web site. FrontPage will only show what has been saved so make sure all your pages are saved.

# **Home Page Setup**

### **Horizontal line**

a) Put the cursor in the Header

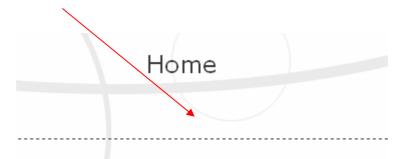

b) Select Insert and then Horizontal Line

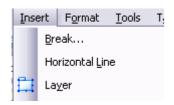

**c)** Put horizontal line also in the **footer**. You should have a simular looking product as below

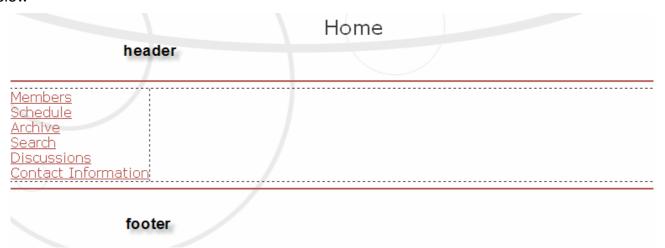

c) Select Draw Table from the Table menu.

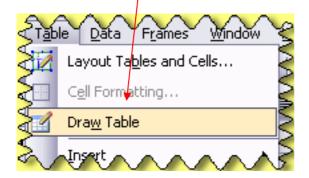

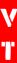

d) Draw the following table as shown below.

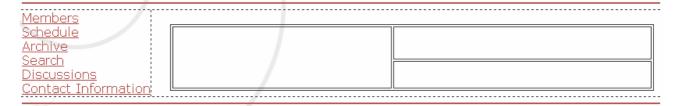

e) Right click in the table and select table properties.

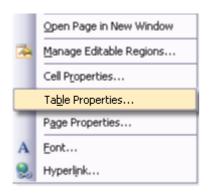

f) Set cell padding to 5 and borders size to 0

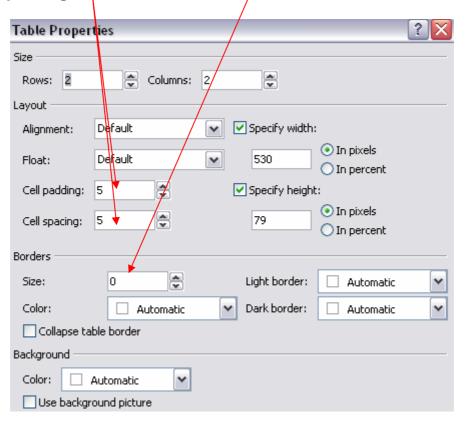

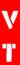

g) Enter the following Information.

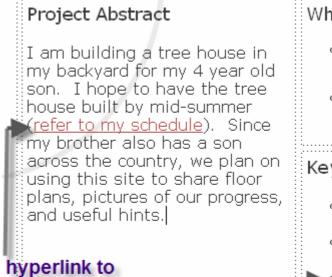

### What's New

- Obtained supplies from art supplies store
   - May 29
- Decided to build a tree house May 25

### Key Milestones

- June 1 Have prototype sketched out
- June 7 Have CAD drawings completed
- more ...

Cell Properties set to Top

schedule

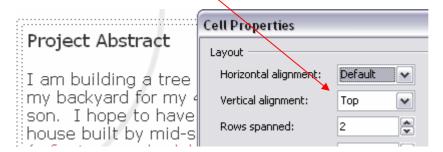

h) Add a line to separate the Project Abstract and What's New and Key Milestones. Go to Format and Borders and Shading. Make sure this is in the Project Abstract Cell.

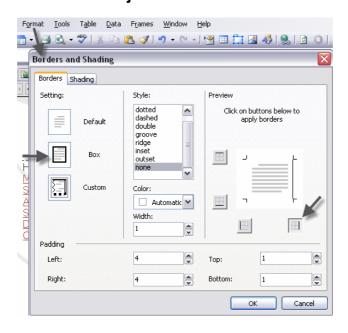

# **Footer Setup**

Research on the web and include a copyright statement, contact details and last updated date.

Copyright or other proprietary statement goes here.
For problems or questions regarding this Web site contact [ProjectEmail].

Last updated: 04/10/07.

# Home Page (Preview)

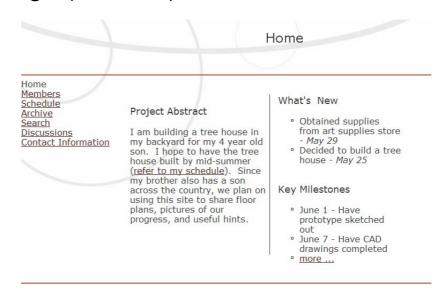

# **Members Page**

Set up the following for the Members page. (Design View) You will need to take 4 photos of your class mates to be in your project.

This page contains contact information for all the members of Project. From here you can send e-mail to project members, or visit their personal home pages.

bookmarks

### Alphabetical listing, by last name:

- Alastname\_Afirstname
- · Blastname, Bfirstname
- Clastname, Cfirstname
- ...

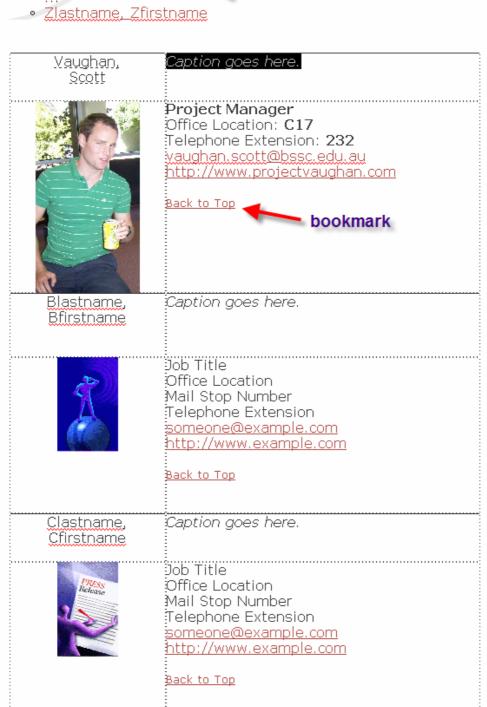

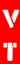

a) Insert pictures just like you would in word

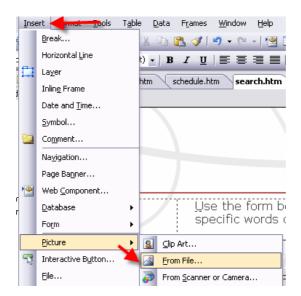

- b) A bookmark is a named location in a Web page that is the target of a hyperlink. A bookmark often consists of text as the location.
  For example, clicking a "Top of Page" hyperlink in a Web page automatically scrolls to the top of the Web Page; in this case the hyperlink is to a bookmark that was created at the top of the Web page.
- c) Highlight some text at the top of the page for the bookmark.
   On the Insert menu select Bookmark.

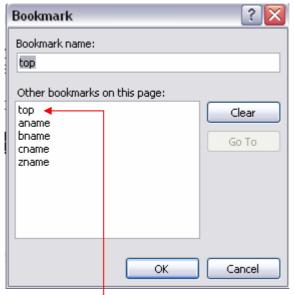

- d) Type the Bookmark name as 'Top'.
- e) In the details for each person type 'Back to Top' and add a hyperlink that links back to the Bookmark called 'Top'

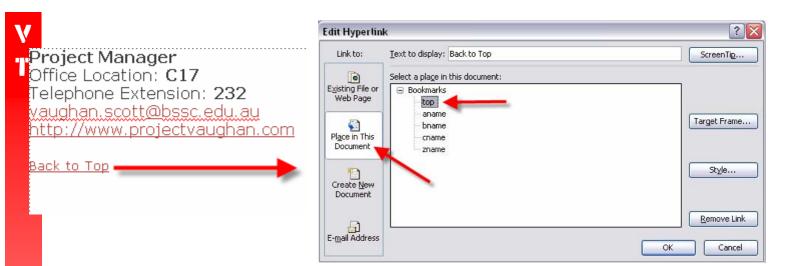

# **Schedule Page**

Set up the following for the Schedule page. (Design View)

| Home<br>Members<br>Schedule<br>Archive<br>Search<br>Discussions<br>Contact Information | Timeline for Milestones  May 25 - decided to build tree house 29 - obtain supplies from art store for prototype  June                                         | This Week  1. Draft Concept 2. Buy Art Supplies 3. Buy CAD Software           |
|----------------------------------------------------------------------------------------|----------------------------------------------------------------------------------------------------|-------------------------------------------------------------------------------|
|                                                                                        | 01 - have prototype sketched 07 - CAD drawings completed 15 - model tree house completed 17 - start construction of tree house July 04 - tree house completed | Next Week  1. Finish CAD tutorial 2. Begin modeling 3. Buy Supplies for model |

# Schedule Page (Preview)

|                                                                                                    | Schedu                                                                                                    | le                                                                                                    |
|----------------------------------------------------------------------------------------------------|----------------------------------------------------------------------------------------------------|----------------------------------------------------------------------------------------------------|
|                                                                                                    |                                                                                                    |                                                                                                    |
| Members Schedule Archive Search Discussions Contact Information 0 0 1. 1. 1. 1. 1. 1. 1. 1. 1. 1. 1. 1. 1. | imeline for Milestones lay 5 - decided to build tree house 9 - obtain supplies from art store for rototype une 1 - have prototype sketched 7 - CAD drawings completed 5 - model tree house completed 7 - start construction of tree house uly 4 - tree house completed | This Week  1. Draft Concept 2. Buy Art Supplies 3. Buy CAD Software  Next Week  1. Finish CAD tutorial 2. Begin modeling 3. Buy Supplies for model |

# **Archive Page**

Set up the following for the Archive page. (Design View)

|                                                                                        |                                                                                                    | Archive                                                                                                    |                            |
|----------------------------------------------------------------------------------------|----------------------------------------------------------------------------------------------------|----------------------------------------------------------------------------------------------------|----------------------------|
| Home<br>Members<br>Schedule<br>Archive<br>Search<br>Discussions<br>Contact Information | Documents  Tree House Specifications Expense Report  Online References  CAD Tutorials Art Supplies Online Store  Misc.  Tree House Newsgroups Tree House Blog | Software Files  Prototypes CAD Prototype #1 CAD Prototype #2 CAD Prototype #3 Actual CAD Model 1/2" Scale Drawing Full Scale Drawing | House<br>Status<br>Reports |

**Note:** The hyperlinks don't actually go to another document as this is just a prototype website. To make it link select the text and create a hyperlink as shown below.

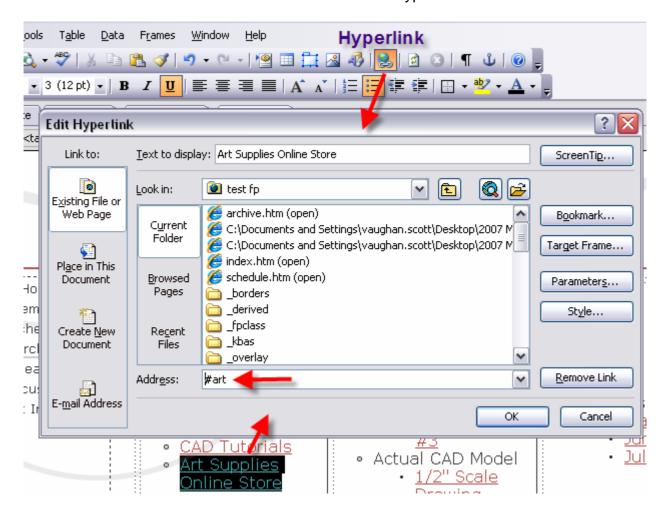

# Archive Page (Preview)

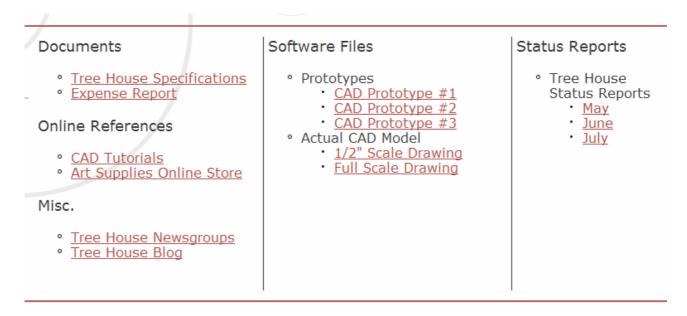

# **Search Page**

Set up the following for the Search page. (Design View)

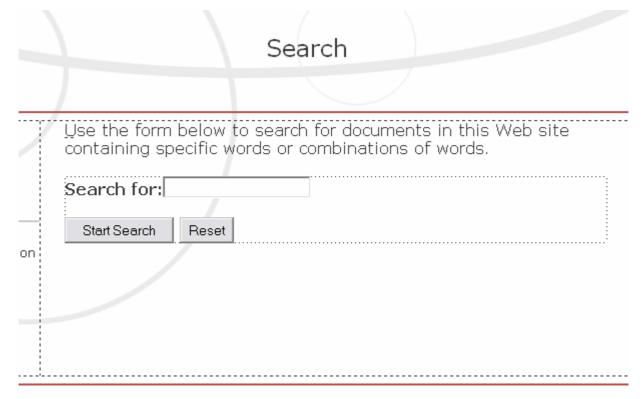

To setup the Search function go to Insert – form - textbox

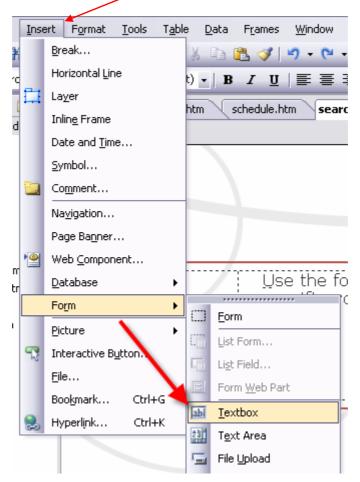

To setup the following search function, just alter things around like you would in word. To change the **button name** just double click on the button and alter like shown below.

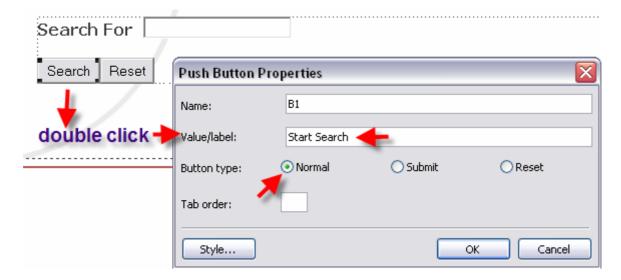

# Search Page (Preview)

Use the form below to search for documents in this Web site of combinations of words.

| Search For   |       |
|--------------|-------|
| Start Search | Reset |

# **Discussions Page**

Set up the following for the Discussions page. (Design View)

This page contains links to all of the public discussions for this project. We help protect and maintain a separate Web site for internal project discussions and notes.

### Requirements Discussion hyperlink

We use this discussion to record suggestions about the requirements for the tree house. This area acts as an open forum on topics such as what should or shouldn't be included in the design. It also allows participants to engage in a public dialog regarding the merits of various requests for enhancements. Anyone is welcome to submit suggestions.

### 

We use this discussion to record common questions and answers that crop up in the course of working on our project. Topics include good sources of tools, information on building various parts of the tree house, and anything else that people in the project or interested in similar areas would find generally useful.

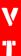

a) Create two new pages that the hyperlinks in the image above will link to. Do this in the navigation view and right click and select New – Top Page.

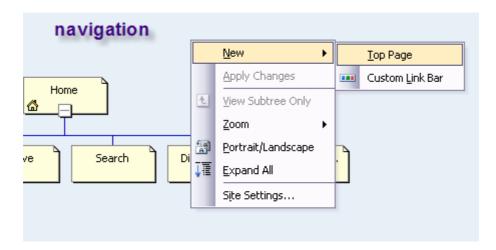

b) Rename the pages to ReqDis and KnowDis

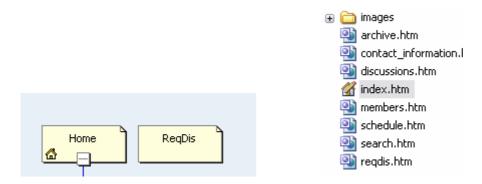

- c) Link up the hyperlink from Requirement Discussions to ReqDis
- d) Create the following page for **Table of Contents**. Delete the Header title too.

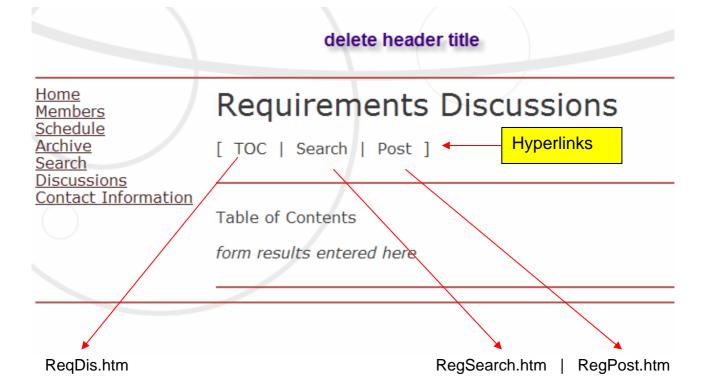

## **Create Search Page for Requirements Discussions**

Set up the following for the **Search page** as you did for ReqDis called **ReqSearch**.

| Requirements Discussion                                             |  |  |
|---------------------------------------------------------------------|--|--|
| [   TOC   Search   Post ]                                           |  |  |
| Search for Article                                                  |  |  |
| Find articles posted to this discussion matching words or patterns. |  |  |
| Search for:                                                         |  |  |
| Start Search Reset                                                  |  |  |

# **Create Post Page for Requirements Discussions**

# Requirements Discussion

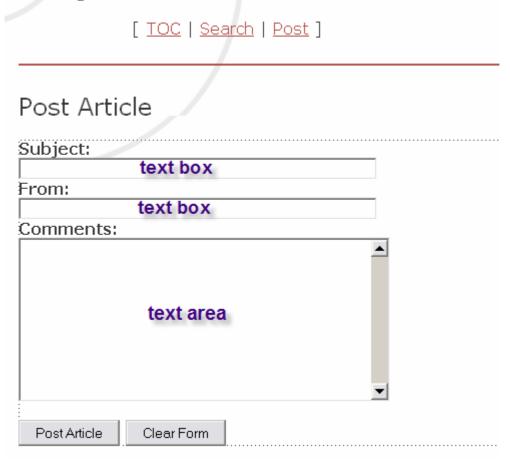

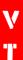

Text Box Setup

Double click on the **text box** and set to the following.

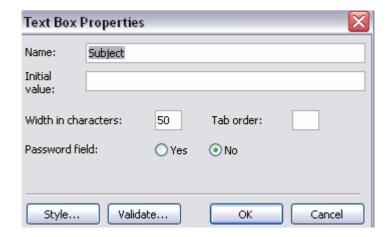

# Text Area Setup

Double click on the **text area** and set to the following.

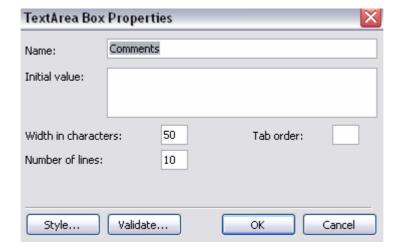

# **Knowledge Page**

From the Knowledge page you created earlier called **KnowDis** create all the same pages as before for Requirements but with the heading of **Knowledge Base**.

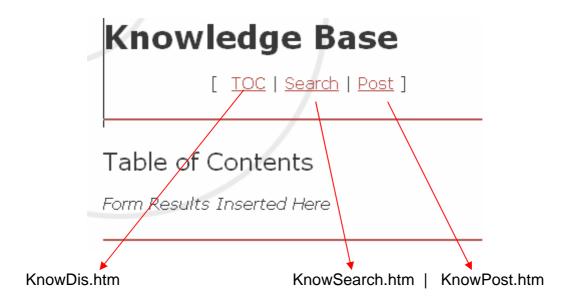

# **Contact Information Page**

Set up the following for the **Contact Information** page. (Design View)

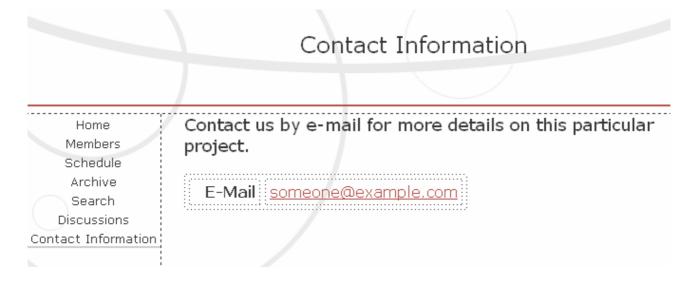